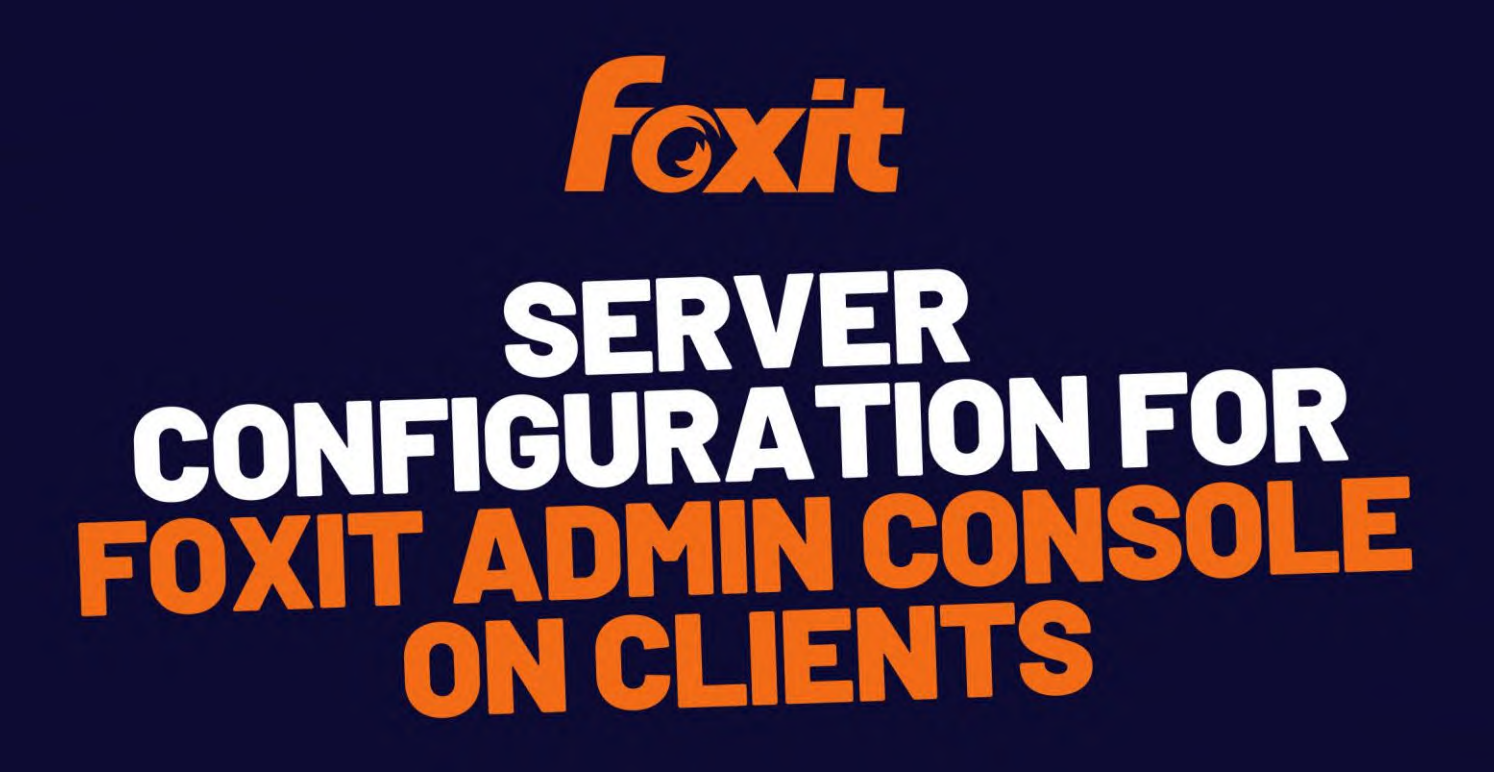

©Foxit Software Incorporated. All Rights Reserved.

© Foxit Software Incorporated. All Rights Reserved.

No part of this document can be reproduced, transferred, distributed or stored in any format without the prior written permission of Foxit.

Anti-Grain Geometry - Version 2.4

© Maxim Shemanarev [\(http://www.antigrain.com\)](http://www.antigrain.com/)

Portions of this product Copyright [2001-2022] Solid Documents

Permission to copy, use, modify, sell and distribute this software is granted provided this copyright notice appears in all copies. This software is provided "as is" without express or implied warranty, and with no claim as to its suitability for any purpose.

#### <span id="page-2-0"></span>**Contents**

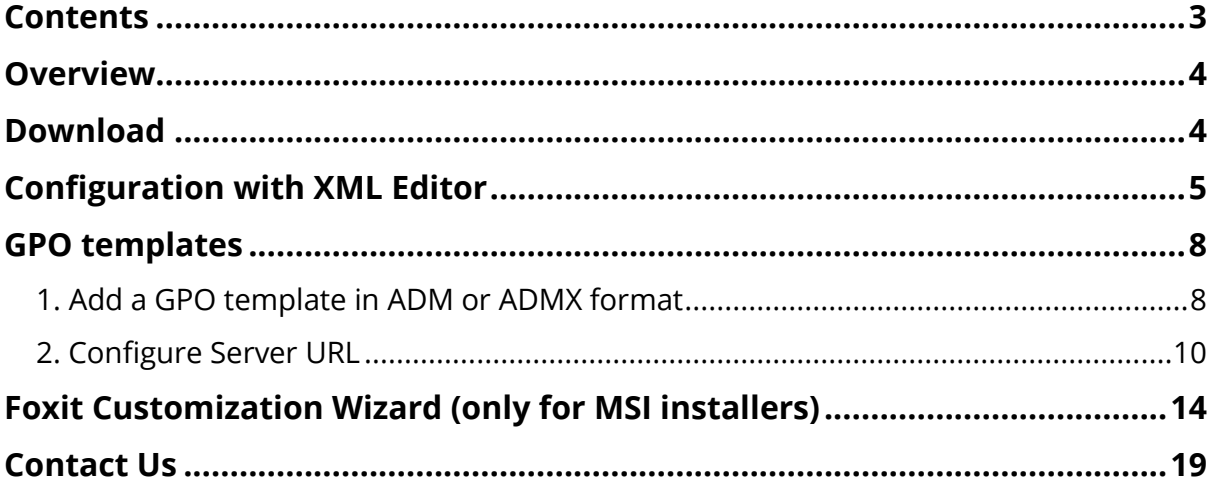

# **Server Configuration for AC on clients**

## <span id="page-3-0"></span>**Overview**

There are three methods to configure the server addresses for Foxit Admin Console and Foxit Update Server on clients: XML Editor, GPO templates, and Foxit Customization Wizard.

If you use the three methods to configure the server addresses at the same time, the configuration via XML Editor should be used first; if GPO templates and Customization Wizard configure the server addresses at the same time, GPO configuration will be used.

#### *Notes:*

*1. With an on-premise Foxit Admin Console deployed in your organization, you can specify any domain suffix you want, such as ["xxx.company.com"](http://xxx.company.com/). And then the corresponding full domain (i.e. the URL you use to open Foxit Admin Console in the web browser) will be ["https://xxx.company.com"](https://xxx.company.com/), while the server addresses (Server*  URL) to be filled in during the configuration on clients will be based on what you have *deployed.*

*2. With Foxit Admin Console deployed, you need to configure the server addresses for both Admin Console and Foxit Update Server. And the server address for both Admin Console and Foxit Update Server can be "[https://xxx.company.com](https://xxx.company.com/)".*

# <span id="page-3-1"></span>**Download**

Click [Here](https://kb.foxitsoftware.com/hc/en-us/articles/360040659931-Available-Foxit-Customization-Wizard-Tools-for-Foxit-PDF-Editor-for-Windows-version) to view and download the available Foxit Customization Wizard Tools for Foxit PDF Editor for the Windows version.

Click [Here](https://kb.foxitsoftware.com/hc/en-us/articles/360040241112-Available-GPO-templates) to download GPO Template for Foxit PDF Editor for the Windows version.

#### <span id="page-4-0"></span>**Configuration with XML Editor**

1. Run Foxit Customization Wizard.exe.

If you want to configure Foxit PDF Editor for Windows, please select "**XML Editor Foxit PDF Editor**" in the drop-down menu.

If you want to configure Foxit PDF Reader for Windows, please select "**XML Editor Foxit Reade**r " in the drop-down menu.

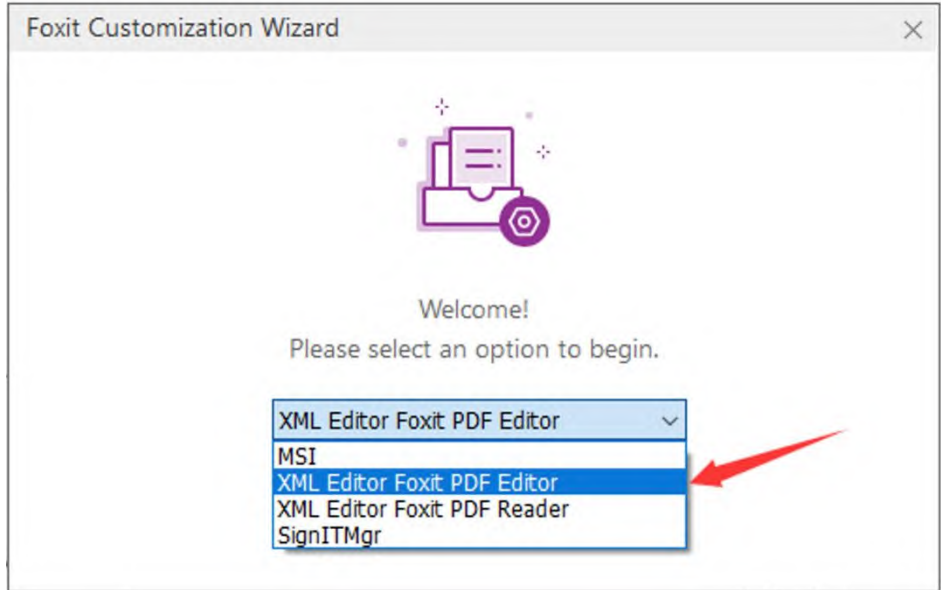

2. Click the **OK** button to enter the main configuration interface.

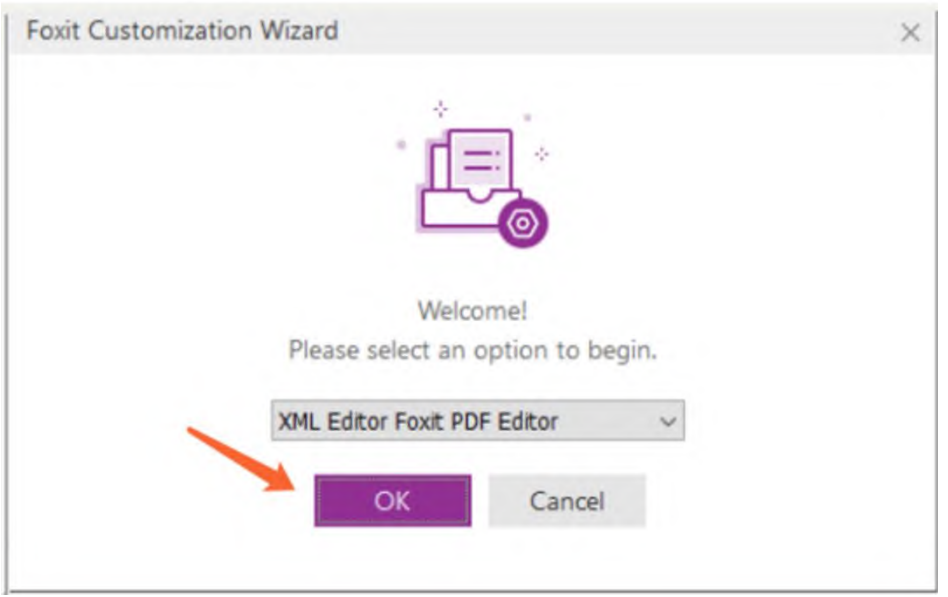

3. Click the **Preferences** menu on the left menu interface

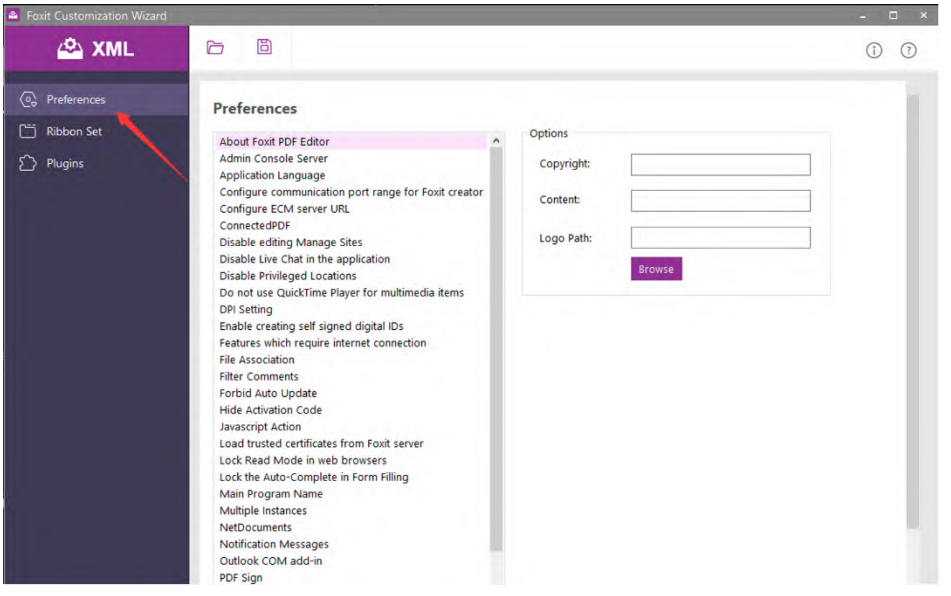

4. Configure server addresses

4.1 To configure the server address for Admin Console on clients, choose **Admin Console Server** and then input the corresponding server URL. The URL format is https://xxx.company.com/pheecws</u>. For example, if the domain name is [win2016.connectedpdf.com,](http://win2016.connectedpdf.com/) the server URL should be filled in as [https://win2016.connectedpdf.com/pheecws.](https://win2016.connectedpdf.com/pheecws)

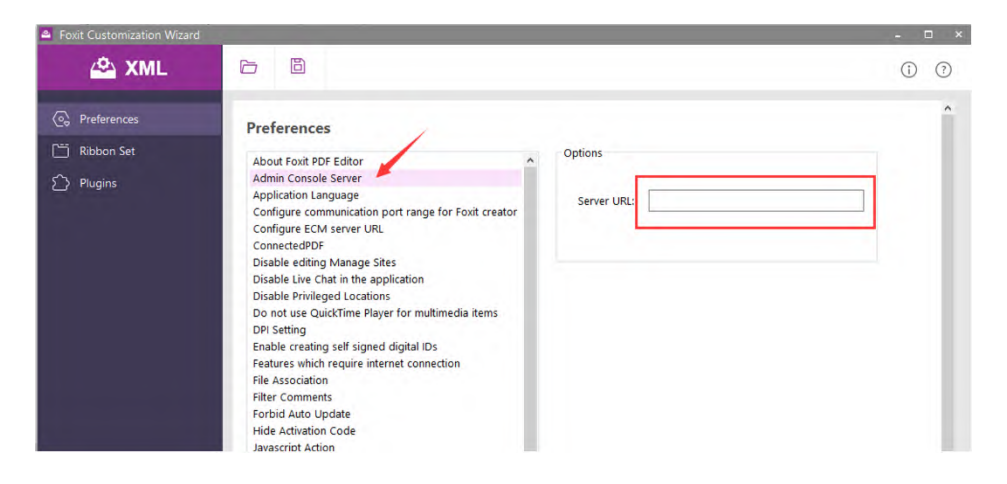

4.2 To configure the server address for Foxit Update Server on clients, choose **Update Server** and then input the corresponding server URL.

*Note: The Update Server URL is the same as the Admin Console Server URL.*

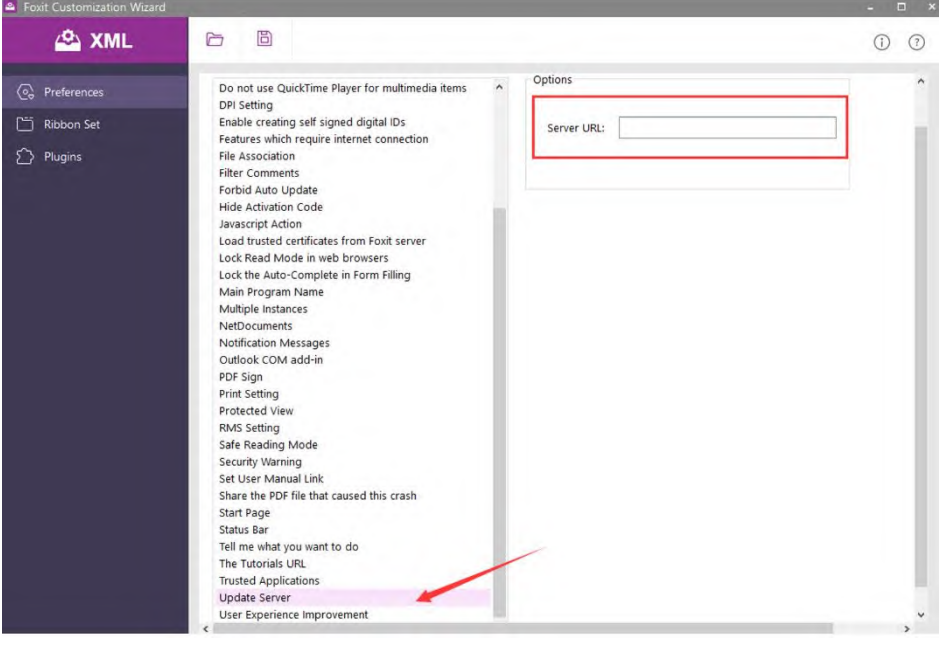

5. After completing the configuration of the server address, click the **Save** button at the top to export the xml file.

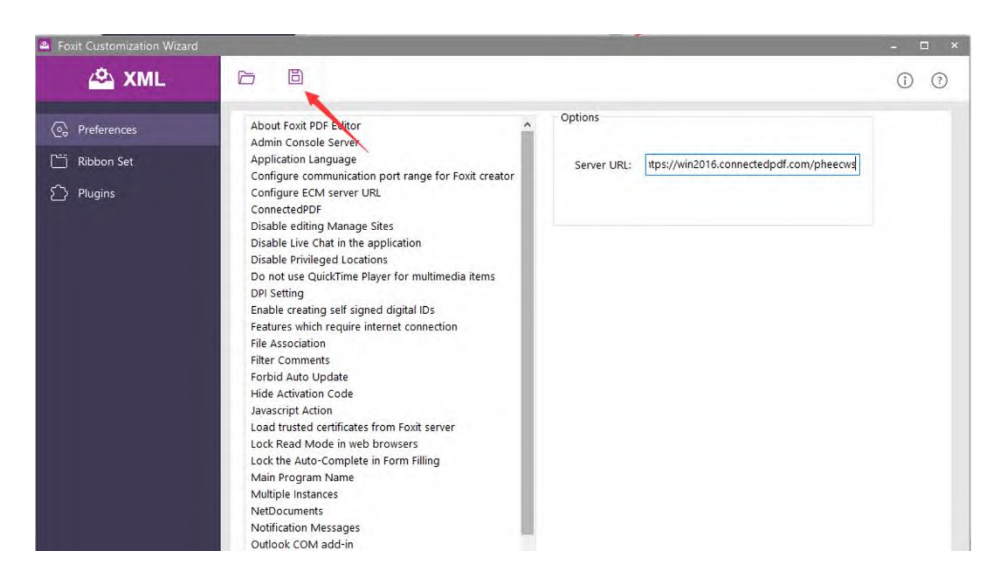

6. Create a folder with the name "ProfStore" in the install directory of Foxit PDF Editor, and put the exported XML file in the folder.

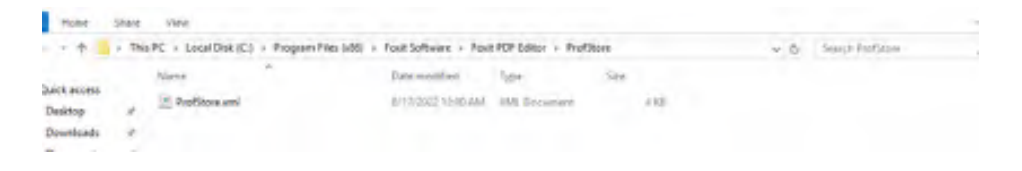

#### <span id="page-7-0"></span>**GPO templates**

#### <span id="page-7-1"></span>**1. Add a GPO template in ADM or ADMX format**

• ADM

Click Start > Run or use the shortcut keys Windows + R and type the gpedit.msc command in the Run window to open **Local Group Policy Editor**. In the **Local Group Policy Editor** dialog box, right-click **Administrative Templates** in **Computer Configuration** and choose **Add/Remove Template** in the context menu.

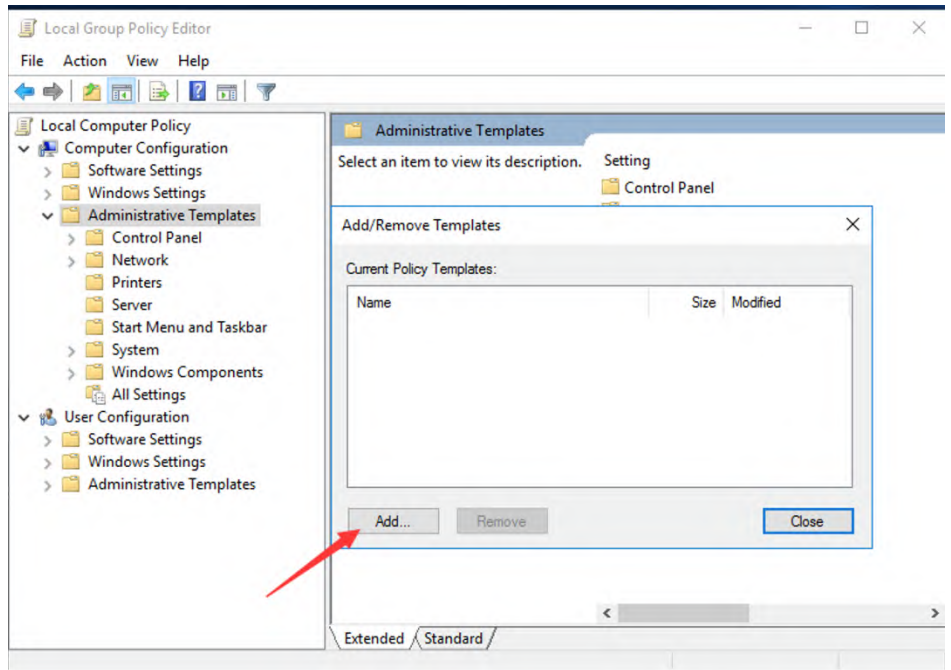

In the pop-up dialog box, click **Add** to add the .adm file. Then you can see the **Foxit PDF Editor 12.0** template in **Classic Administrative Templates (ADM)**.

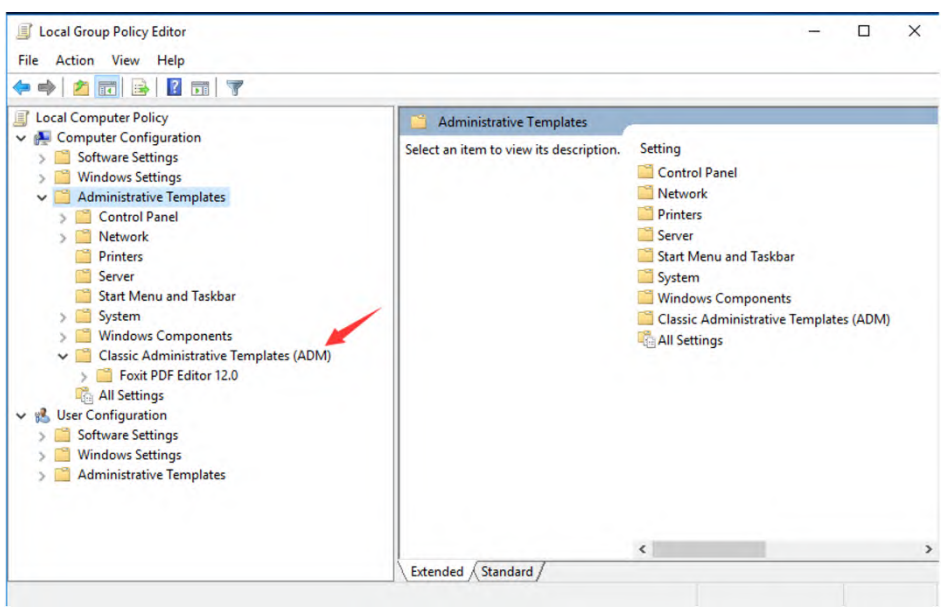

• ADMX

Copy the .admx file to C:\Windows\PolicyDefinitions folder and the .adml file to the corresponding language subfolder.

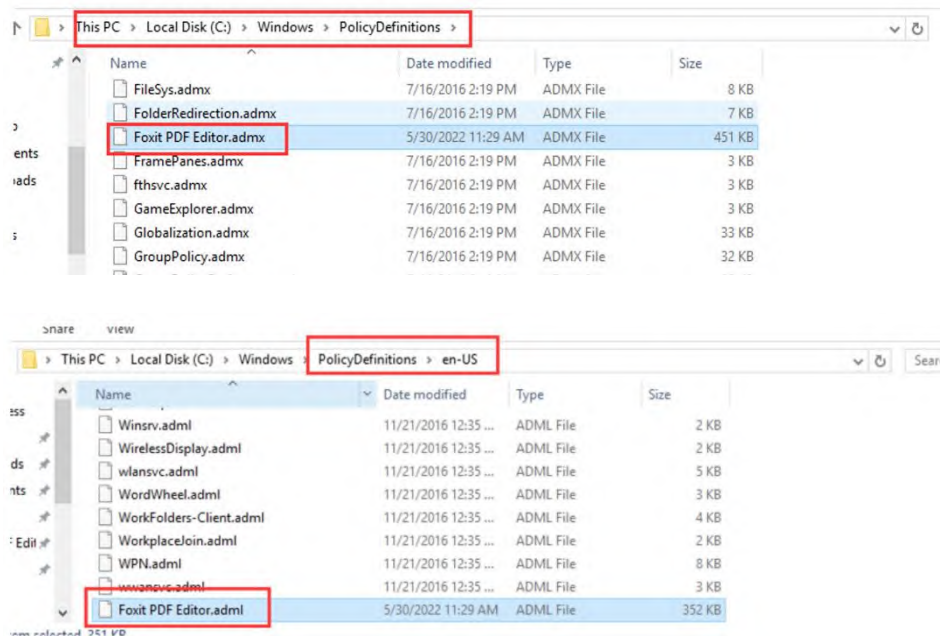

Then you can see the **Foxit PDF Editor 12.0** template in **Administrative Templates**.

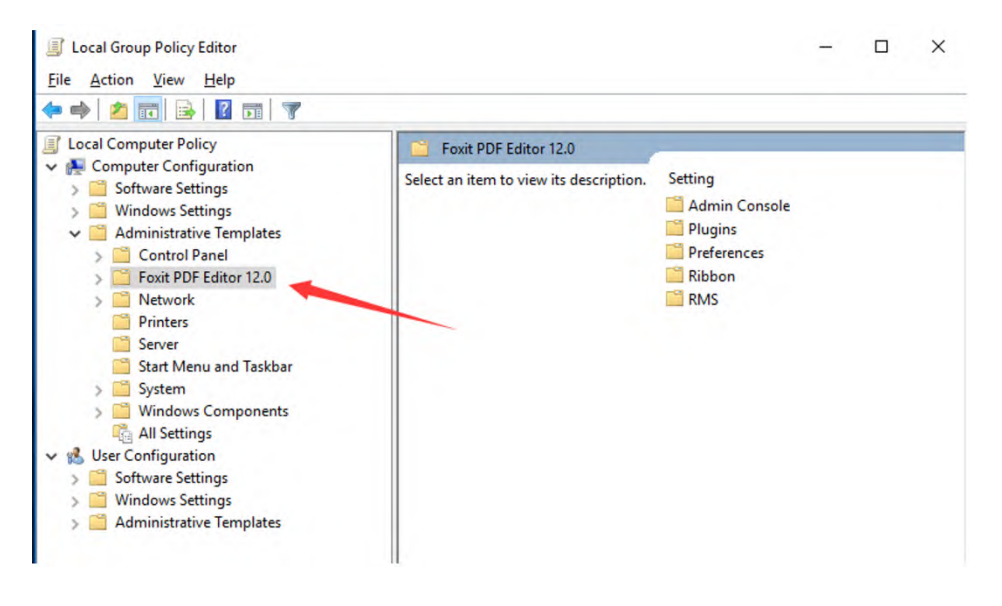

#### <span id="page-9-0"></span>**2. Configure Server URL**

2.1 Configure Foxit Admin Console server

Open the **Admin Console** folder in the **Foxit PDF Editor 12.0** template, and click on the **Admin Console** under Setting on the right side of the window.

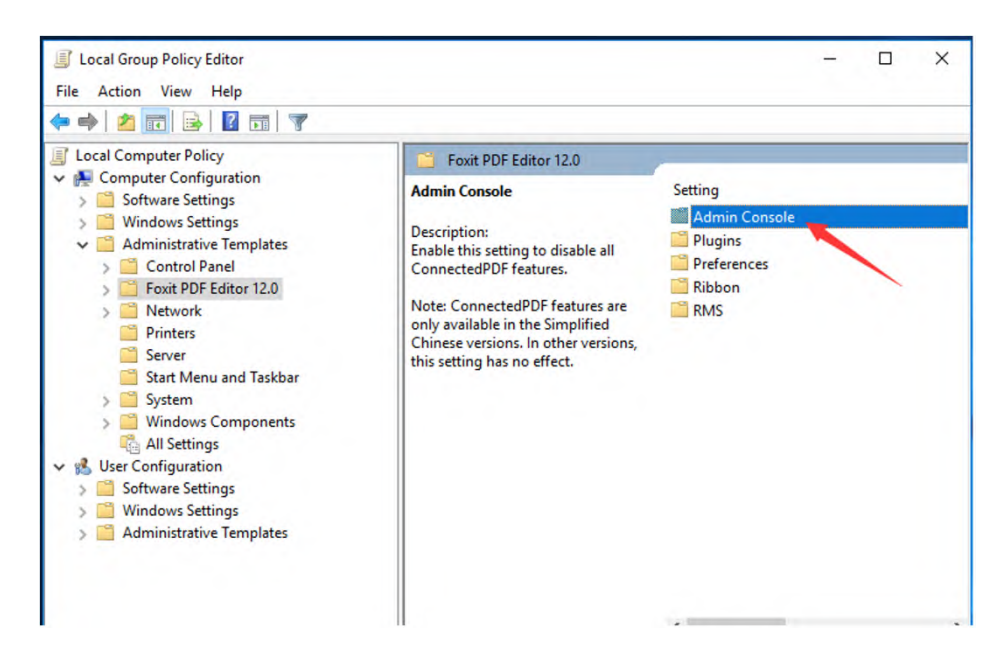

Double-click **Admin Console Server** under Setting on the right side of the window.

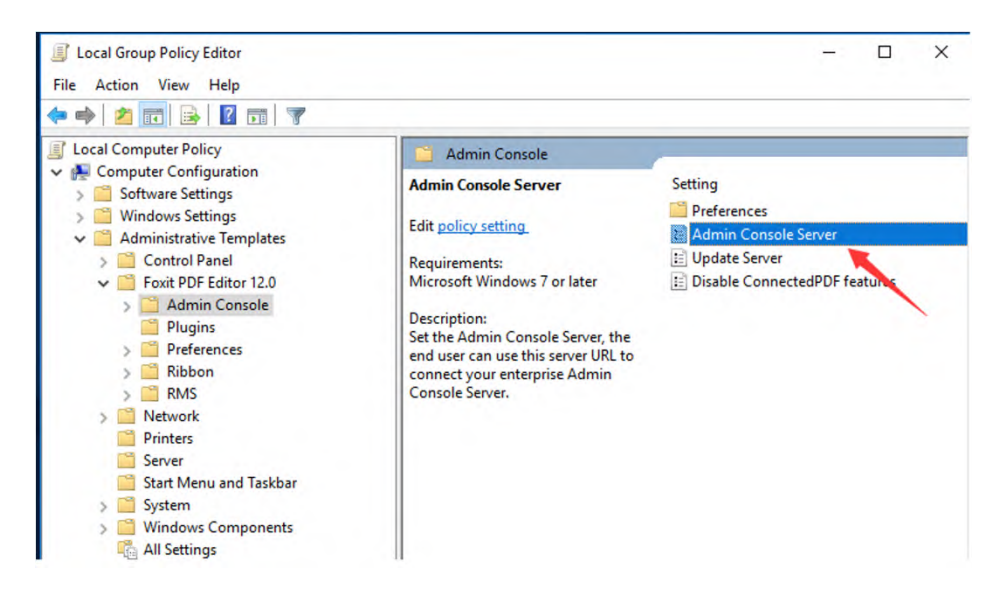

Select **Enabled** and input the corresponding server URL in the **Server** box. The URL format is [https://xxx.company.com/pheecws.](https://xxx.company.com/pheecws) For example, if the domain name is [win2016.connectedpdf.com,](http://win2016.connectedpdf.com/) the server URL should be filled in as [https://win2016.connectedpdf.com/pheecws.](https://win2016.connectedpdf.com/pheecws) Click **Apply**, and then click **OK**.

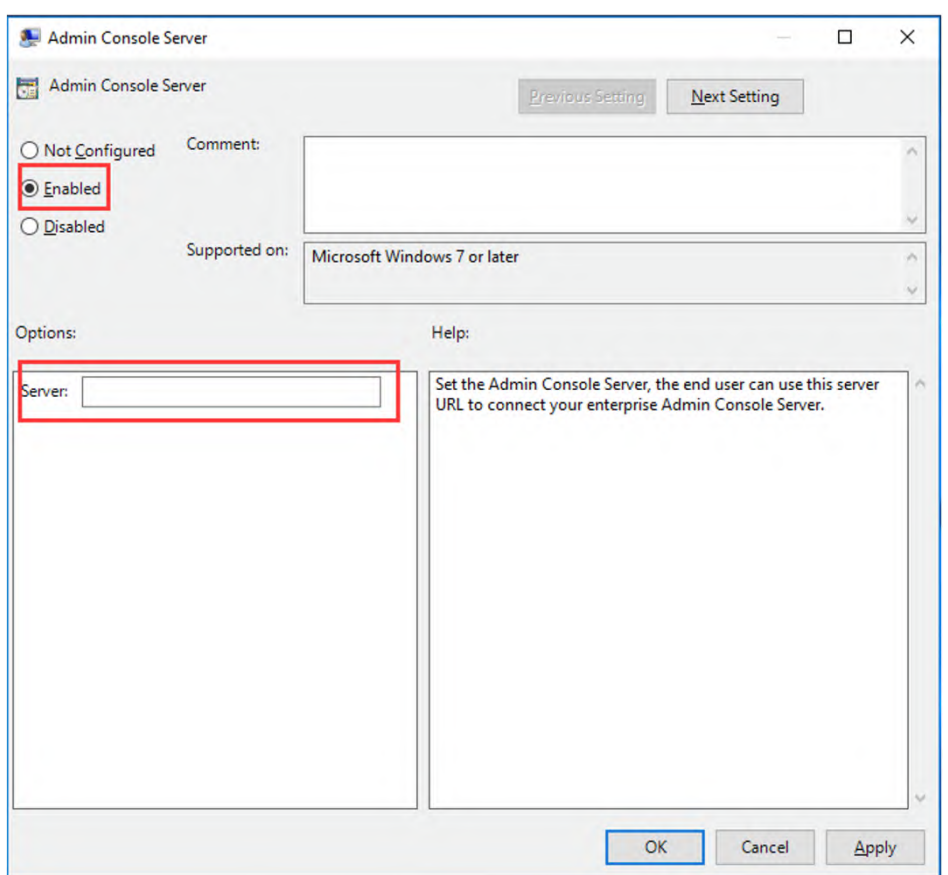

2.2 Configure Foxit Update server

Open the **Admin Console folder** in the **Foxit PDF Editor 12.0** template, and double-click **Update Server**.

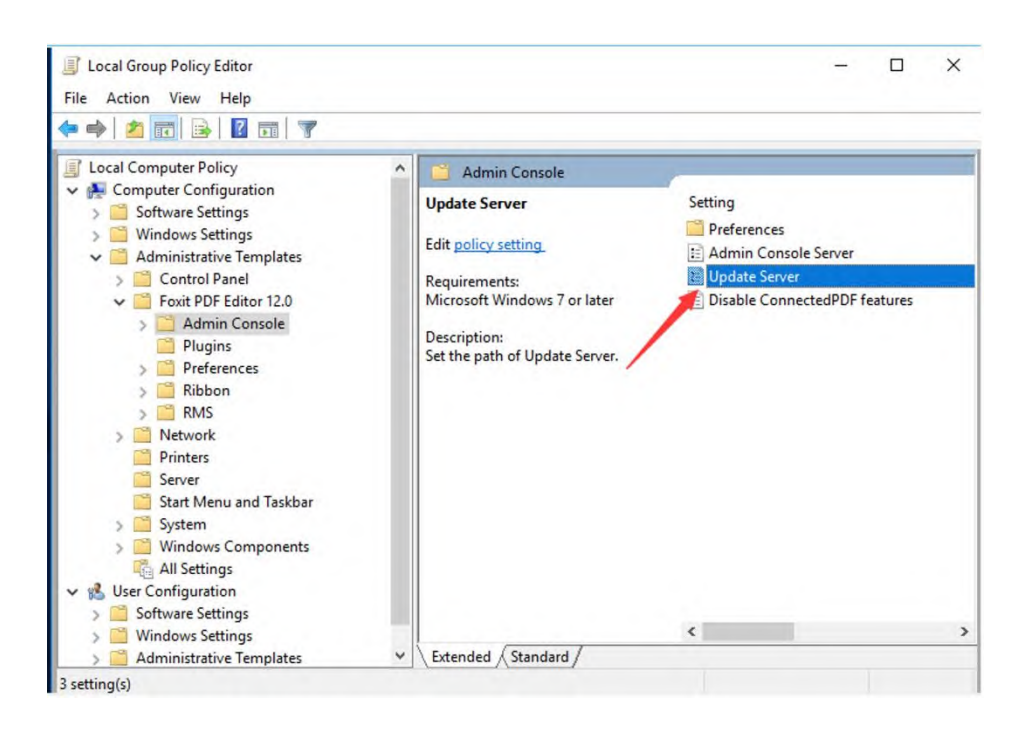

Select **Enabled** and input the corresponding server URL in the **Server** box. Click **Apply**, and then click **OK**.

*Note: The Update Server URL is the same as the Admin Console Server URL.*

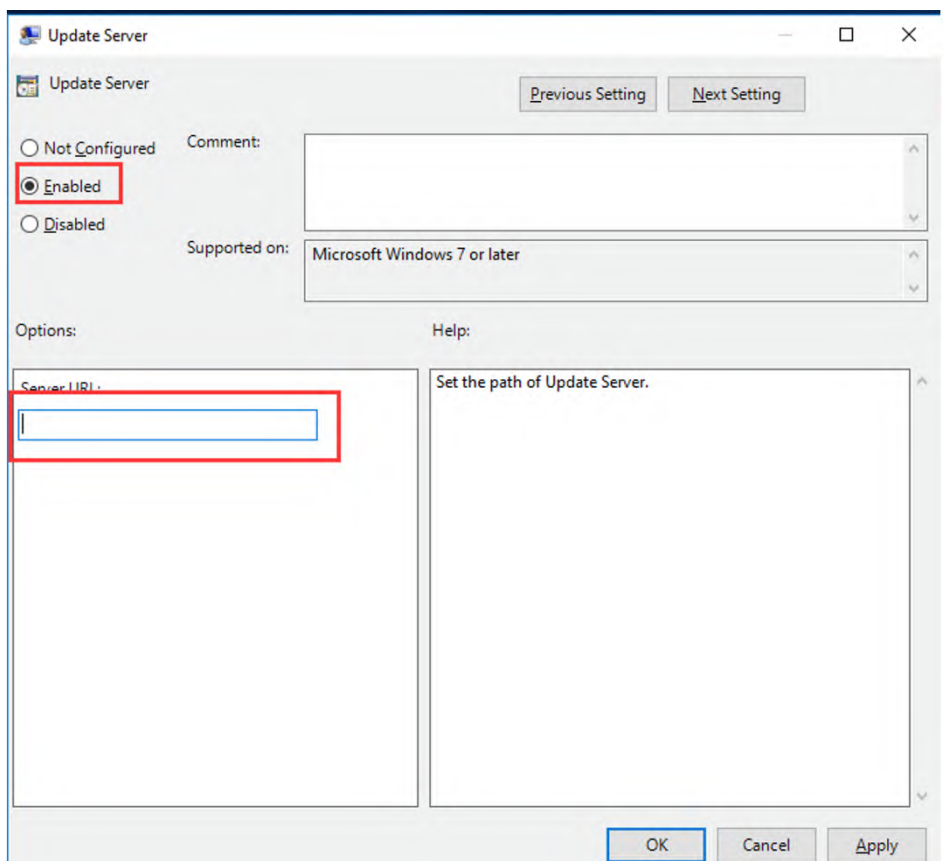

### <span id="page-13-0"></span>**Foxit Customization Wizard (only for MSI installers)**

1. Run Foxit Customization Wizard.exe. Select "MSI" in the drop-down menu and click the **OK** button.

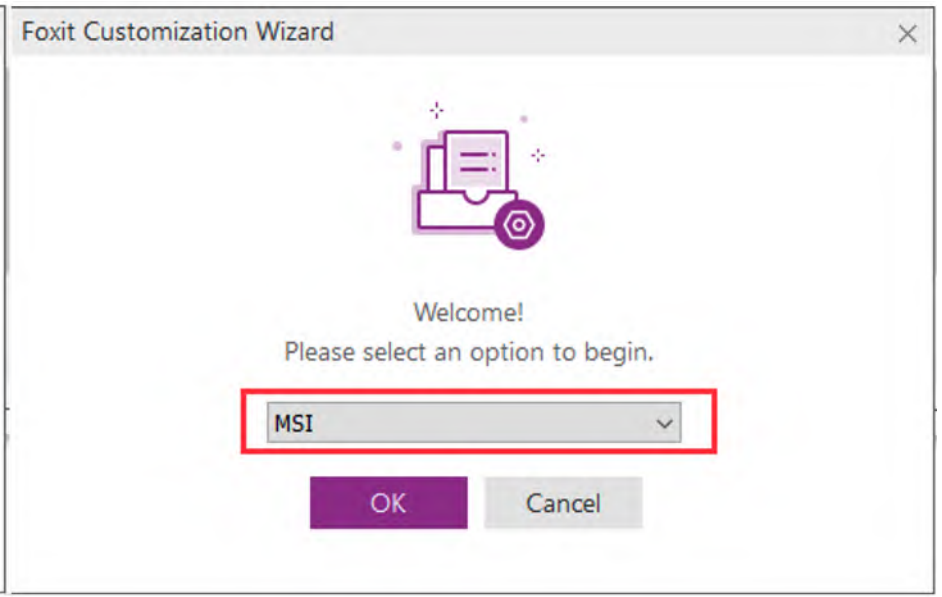

2. Click **Open a Package/File** in the middle to select the MSI installer to be configured.

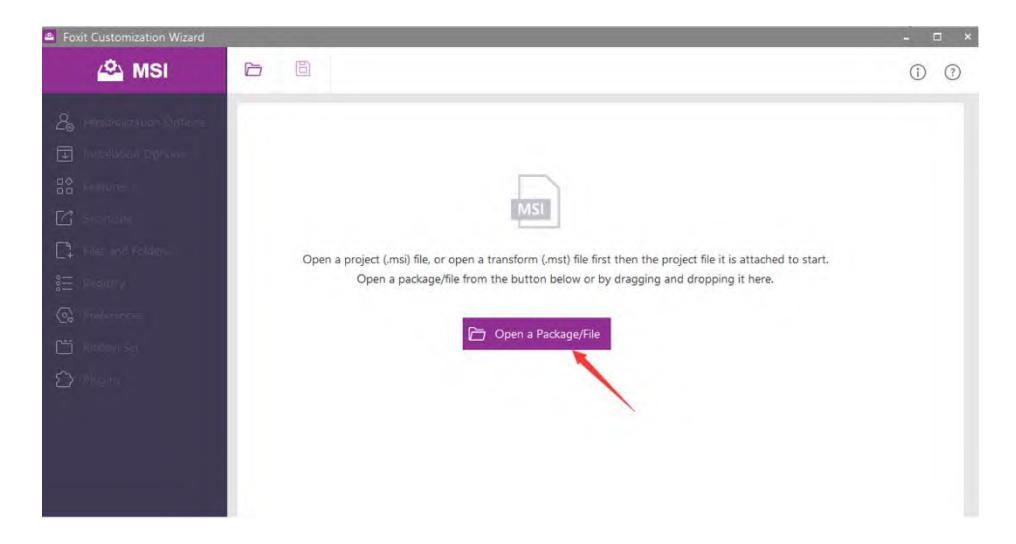

3. More panels appear in the left of Foxit Customization Wizard. Select the **Installation Options** panel.

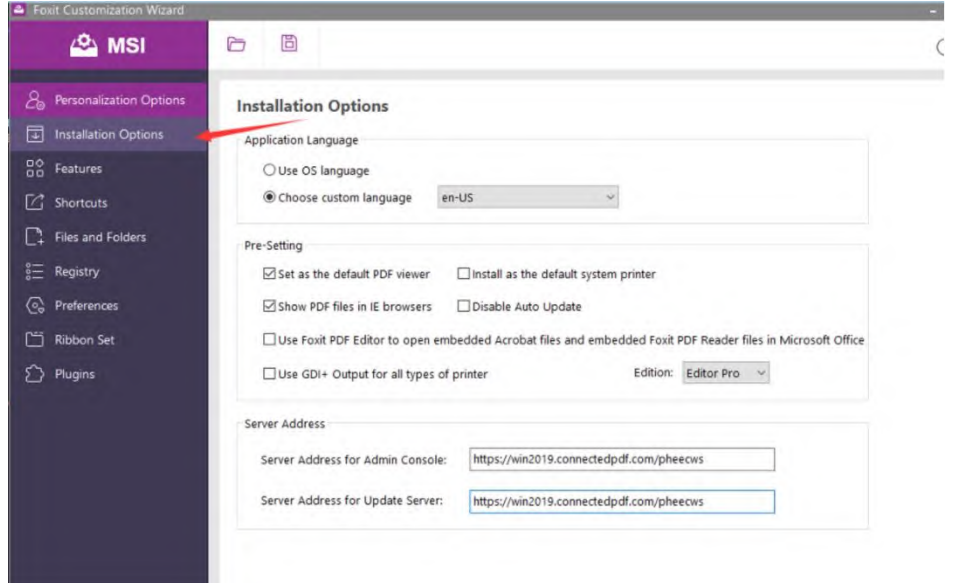

4. Configure server addresses

4.1 To configure the server address for Admin Console on clients, input the corresponding URL in the **Server Address for Admin Console** at the bottom of the interface. The URL format is [https://xxx.company.com/pheecws.](https://xxx.company.com/pheecws) For example, if the domain name is [win2019.connectedpdf.com,](http://win2019.connectedpdf.com/) the server URL should be filled in as [https://win2019.connectedpdf.com/pheecws.](https://win2019.connectedpdf.com/pheecws)

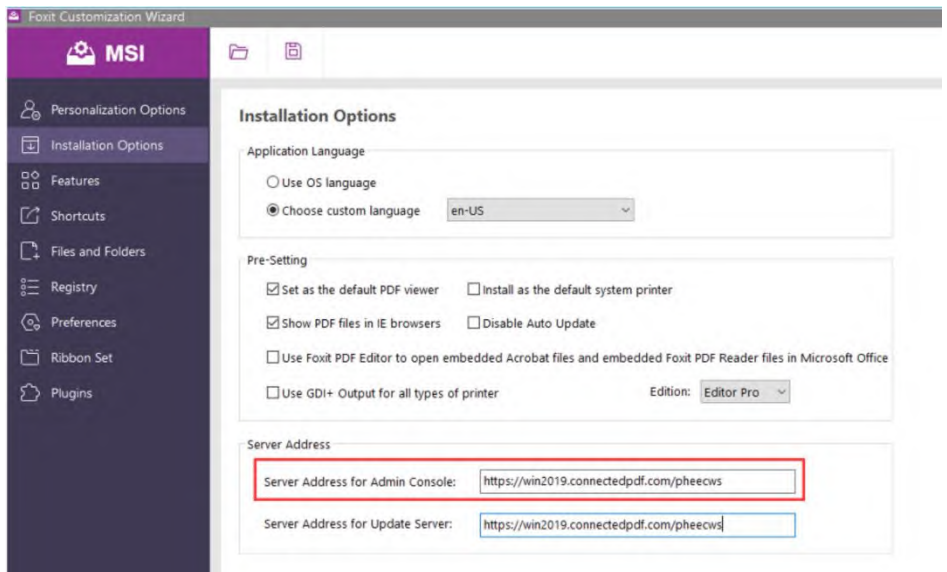

4.2 To configure the server address for Foxit Update Server on clients, input the corresponding URL in the **Server Address for Admin Console** at the bottom of the interface.

*Note: The Update Server URL is the same as the Admin Console Server URL.*

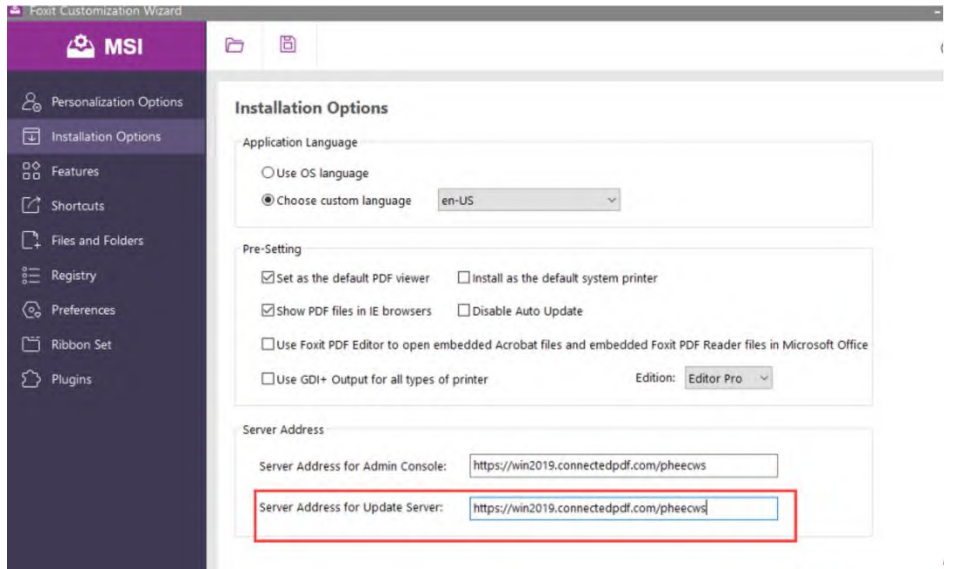

5. Click the **Save** button at the top of Foxit Customization Wizard. In the pop-up Save As dialog box, choose the folder where the Foxit PDF Editor installer is stored and click **Save**.

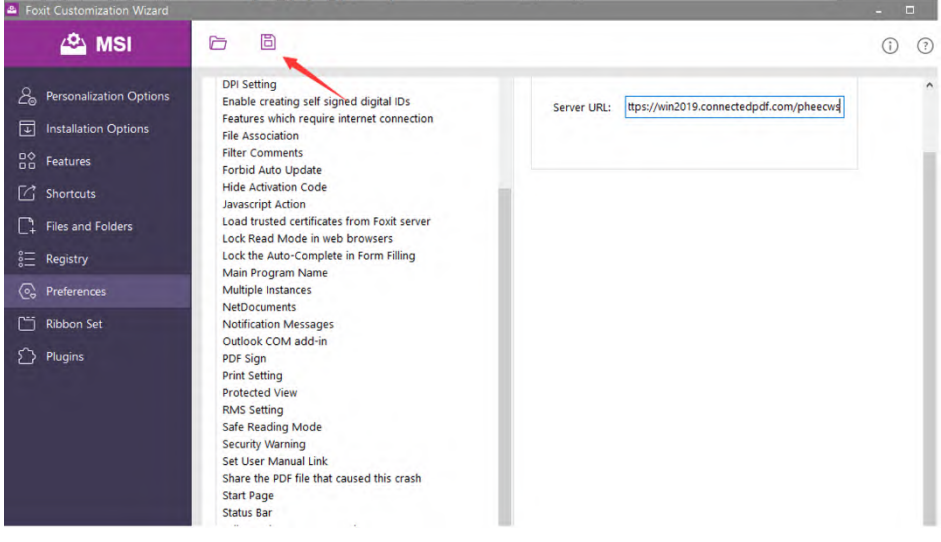

6. Then you can see the .cab and the .mst files are generated in the folder.

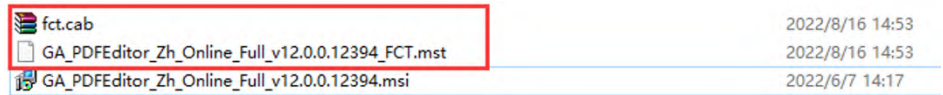

7. Run the command in the Command Prompt: msiexec /i "full path to .msi" TRANSFORMS="full path to .mst" /qb

8. After the installation completes, the fpcsdk.config file is generated in the installation folder.

.<br>2: Upers Makinistrator/seisese /i C: Upers Makinistrator/Josétep/1/66\_PD/2diter\_2b\_Online\_Full\_v12.0.0.12394.msi TRARSTO<br>NUS-1: Ukara/Administrator/Daktor/1/166\_PDFc1tor\_2b\_0nline\_Full\_v12.0.0.12234\_PCT.nst./eb

#### <span id="page-18-0"></span>**Contact Us**

Feel free to contact us should you need any information or have any problems with our products. We are always here, ready to serve you better.

- *Office Address:* Foxit Software Incorporated 41841 Albrae Street Fremont, CA 94538 USA
- *Sales:* 1-866-680-3668
- *Support & General:* **[Support Center](https://www.foxit.com/kb.html)** 1-866-MYFOXIT, 1-866-693-6948
- *Website:* [www.foxit.com](http://www.foxit.com/)
- *E-mail:* Marketing - [marketing@foxit.com](mailto:marketing@foxit.com)